# Dell UltraSharp UP3017 Dell Display Manager Guida all'uso

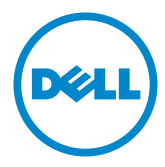

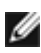

 NOTA: UNA NOTA segnala informazioni importanti che aiutano a fare un migliore utilizzo del proprio computer.

Copyright © 2016 Dell Inc. Tutti i diritti riservati. Il presente prodotto è protetto dalle leggi sul copyright e sulla proprietà intellettuale degli Stati Uniti e internazionali.

Dell™ e il logo Dell sono marchi di Dell Inc. negli Stati Uniti e/o nelle altre giurisdizioni. Tutti gli altri marchi e nomi citati nel presente documento sono marchi delle rispettive società.

2016 – 06 Rev. A00

# **Contents**

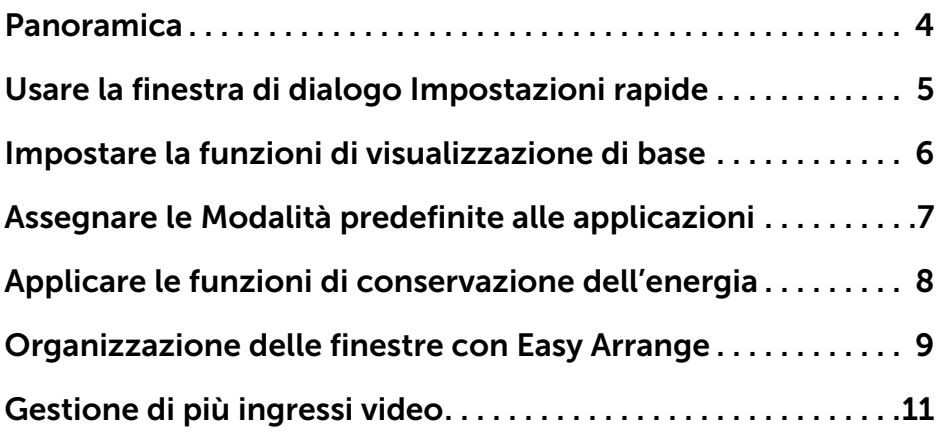

# <span id="page-3-0"></span>Panoramica

 $\overline{a}$ 

Dell Display Manager è un'applicazione di Windows utilizzata per la gestione di un monitor o di un gruppo di monitor. Consente la regolazione manuale dell'immagine visualizzata, l'assegnazione di impostazioni automatiche, il risparmio energetico, l'organizzazione delle finestre, la rotazione delle immagini e altre funzioni sui modelli Dell selezionati. Una volta installato, Dell Display Manager viene eseguito ogni volta che si avvia il computer e la relativa icona si trova nella barra delle applicazioni. Le informazioni sui monitor collegati al computer vengono visualizzate quando si passa sopra l'icona nella barra delle applicazioni con il puntatore del mouse.

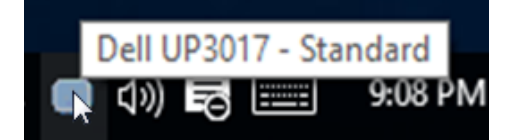

# <span id="page-4-0"></span>Usare la finestra di dialogo Impostazioni rapide

 $\overline{a}$ 

Facendo clic sull'icona di Dell Display Manager nella barra delle notifiche viene visualizzata la finestra di dialogo Impostazioni rapide. Quando al sistema sono collegati più monitor Dell supportati, tramite il menu a disposizione è possibile selezionare un monitor specifico. La finestra di dialogo Impostazioni rapide consente di regolare in modo semplice i livelli di Luminosità e Contrasto del monitor, È possibile selezionare manualmente una modalità preimpostata o abilitare la selezione automatica della modalità preimpostata in base all'applicazione attiva.

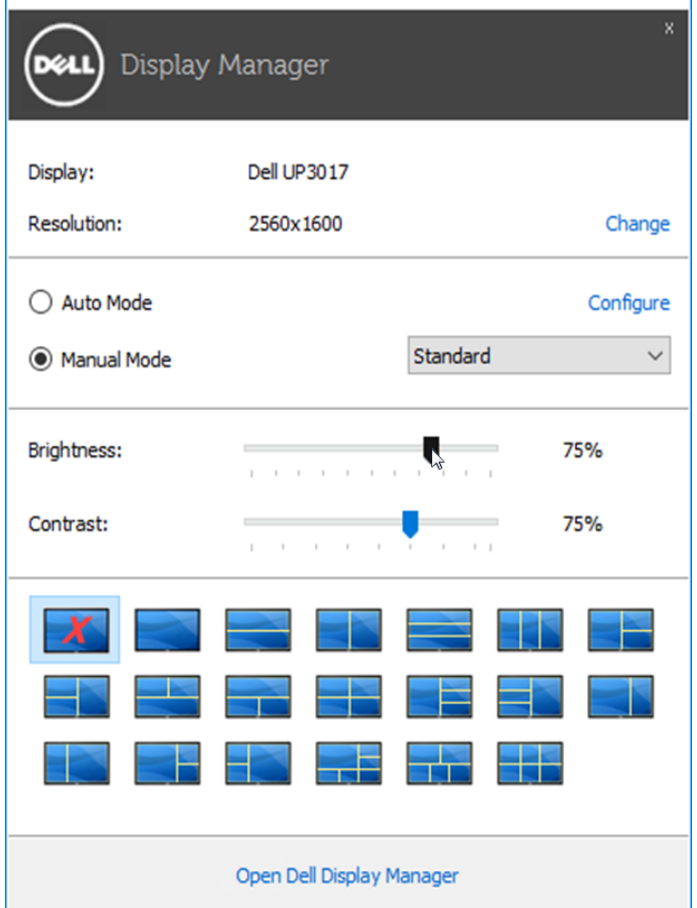

La finestra di dialogo Impostazioni rapide consente inoltre di accedere all'interfaccia utente avanzata di Dell Display Manager utilizzata per regolare le funzioni di base, configurare la Modalità automatica e accedere ad altre funzioni.

#### <span id="page-5-0"></span>Impostare la funzioni di visualizzazione di base

 $\overline{a}$ 

Utilizzando il menu nella scheda Di base è possibile applicare manualmente la Modalità predefinita per il monitor selezionato. In alternativa, può essere attivata la Modalità automatica. La Modalità automatica provoca l'applicazione automatica della Modalità predefinita quando sono attive applicazioni specifiche. Sullo schermo viene temporaneamente visualizzato un messaggio che indica la modalità preimpostata selezionata.

La Luminosità e il Contrasto del monitor selezionato possono anche essere regolate direttamente dalla scheda Di base.

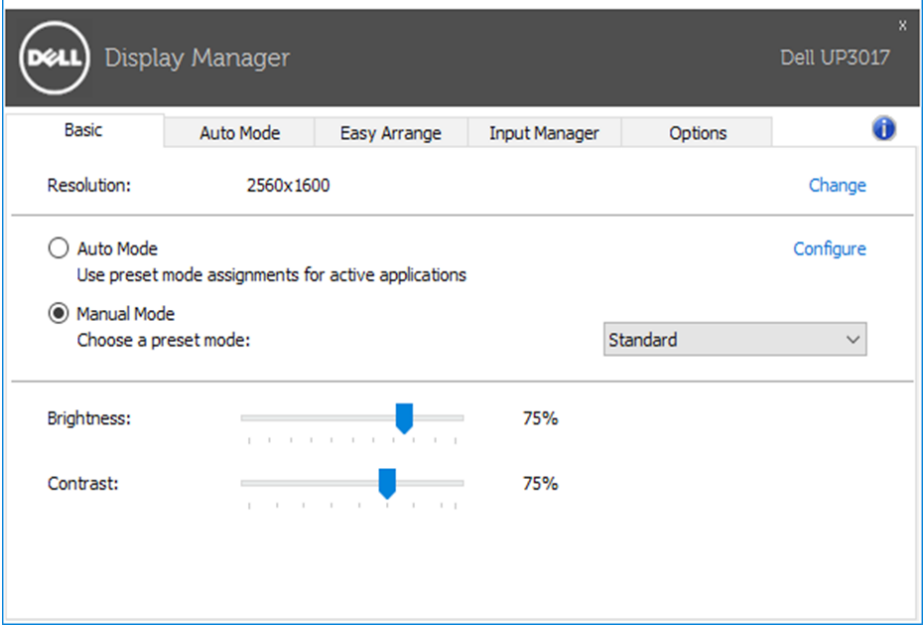

# <span id="page-6-0"></span>Assegnare le Modalità predefinite alle applicazioni

La scheda Modalità automatica consente di associare una Modalità predefinita specifica con un'applicazione specifica e di applicarla automaticamente. Quando la Modalità automatica è attiva, Dell Display Manager passa automaticamente alla Modalità predefinita corrispondente tutte le volte che viene attivata l'applicazione associata. La Modalità predefinita assegnata ad una particolare applicazione può essere la stessa su ciascuna monitor collegato, o può variare da monitor a monitor.

Dell Display Manager è preconfigurato per molte delle applicazioni più conosciute. Per aggiungere una nuova applicazione all'elenco assegnazioni, è sufficiente trascinare l'applicazione dal desktop, menu Start di Windows o altro posto, e trascinarla nell'elenco corrente.

 $\overline{a}$ 

NOTA: le assegnazioni della Modalità predefinita su batch di file, script e loader, così come file non eseguibili, ad esempio archivi zip o file di pacchetto, non sono supportati e non saranno influenzati.

Inoltre, è possibile abilitare un'opzione che attiva la modalità preimpostata Gioco quando l'applicazione Direct3D viene eseguita in modalità schermo intero. Per annullare questo comportamento, se attivato, con singoli giochi, aggiungerli all'elenco assegnazioni con una Modalità predefinita diversa. Le applicazioni presenti nell'elenco assegnazioni ha priorità rispetto all'impostazione Direct3D generale.

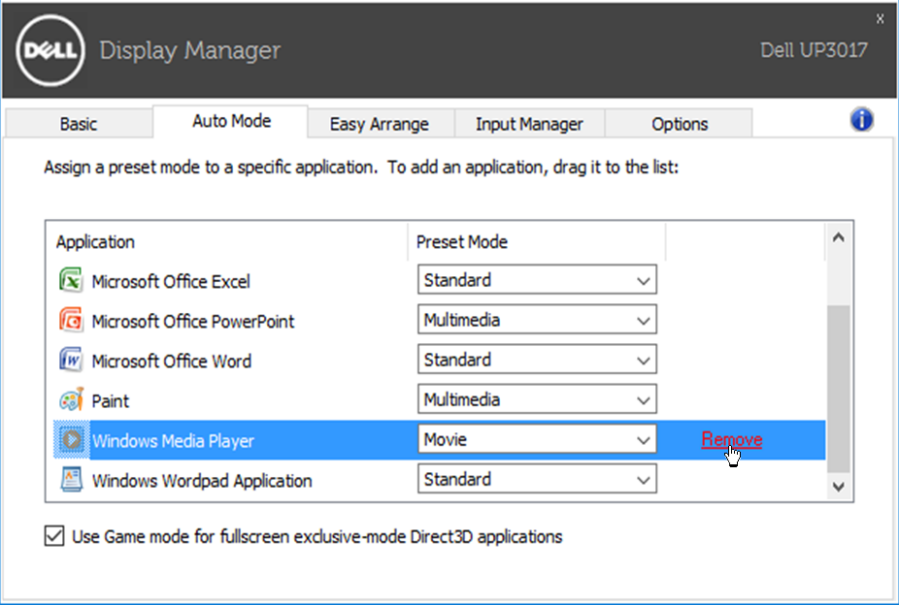

#### <span id="page-7-0"></span>Applicare le funzioni di conservazione dell'energia

 $\overline{a}$ 

Sui modelli Dell supportati, è disponibile una scheda Opzioni per fornire le opzioni di risparmio energetico PowerNap. Quando si attiva lo screensaver, la luminosità del monitor può essere automaticamente impostata al livello minimo oppure il monitor entra in sospensione per ottenere un ulteriore risparmio energetico.

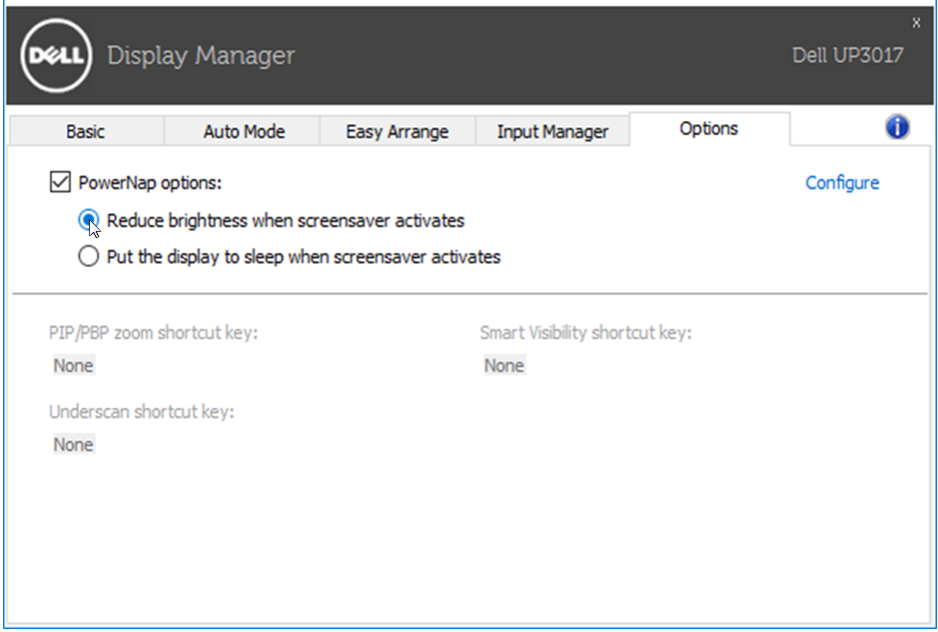

# <span id="page-8-0"></span>Organizzazione delle finestre con Easy Arrange

Alcuni modelli Dell dispongono di Easy Arrange, che consente l'organizzazione del desktop del monitor selezionato in vari layout di finestra predefiniti o personalizzati. Quando si attiva Easy Arrange, è possibile riposizionare o ridimensionare automaticamente le finestre per riempire determinate parti all'interno del layout della finestra.

Per avviare Easy Arrange, scegliere un monitor target e selezionare uno dei lauout predefiniti. Le aree di quel layout vengono visualizzate momentaneamente sul monitor. Successivamente, trascinare una finestra aperta sul monitor. Mentre si trascina la finestra, viene visualizzato il layout della finestra attuale e una parte attiva viene evidenziata quando la finestra passa sopra di essa. In qualsiasi momento, trascinare la finestra nella regione attiva per posizionarla.

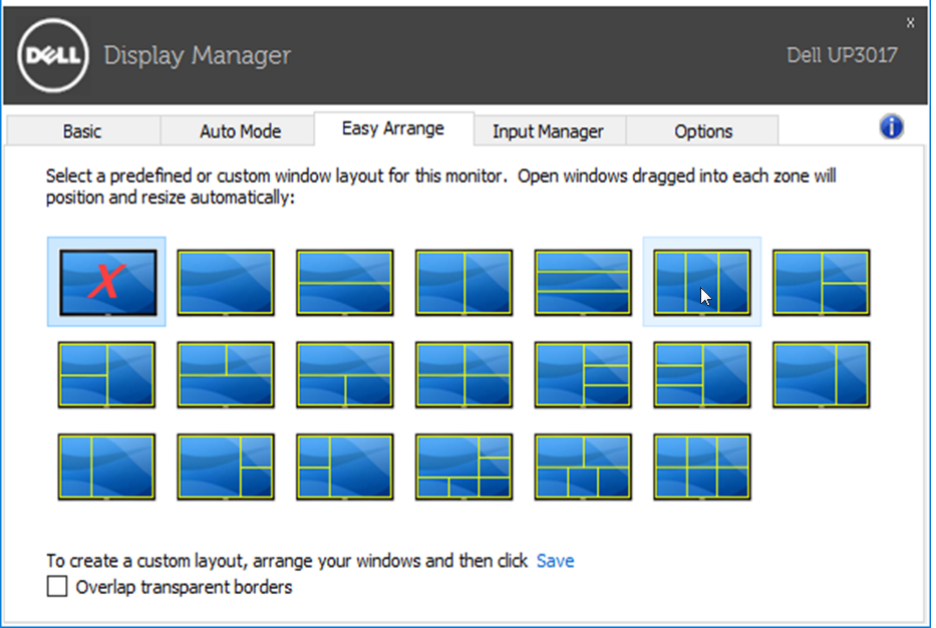

Per creare un layout di finestra personalizzato, ridimensionare e posizionare le finestre (max. 10) sul desktop, quindi fare clic sul link Salva in Easy Arrange. Le dimensioni e la posizione delle finestre viene salvato come layout personalizzato, di cui viene creata la relativa icona.

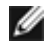

 $\overline{a}$ 

NOTA: Questa opzione non salva né ricorda le applicazioni aperte. Vengono salvate solo le dimensioni e la posizione delle finestre.

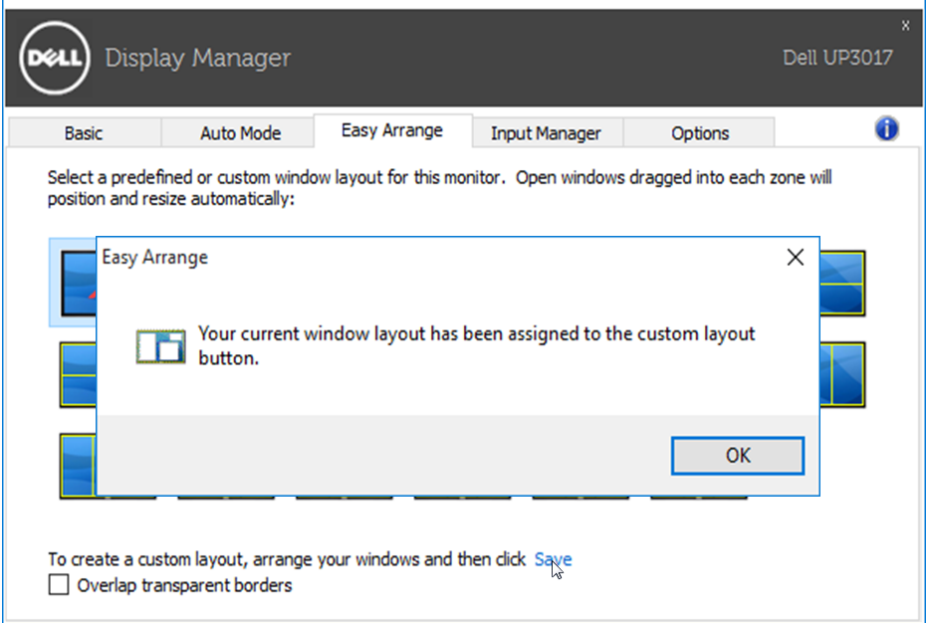

Per utilizzare il layout personalizzato, selezionare il layout personalizzato. Per eliminare il layout personalizzato attualmente salvato, chiudere tutte le finestre del desktop, quindi fare clic sul link Salva in Easy Arrange.

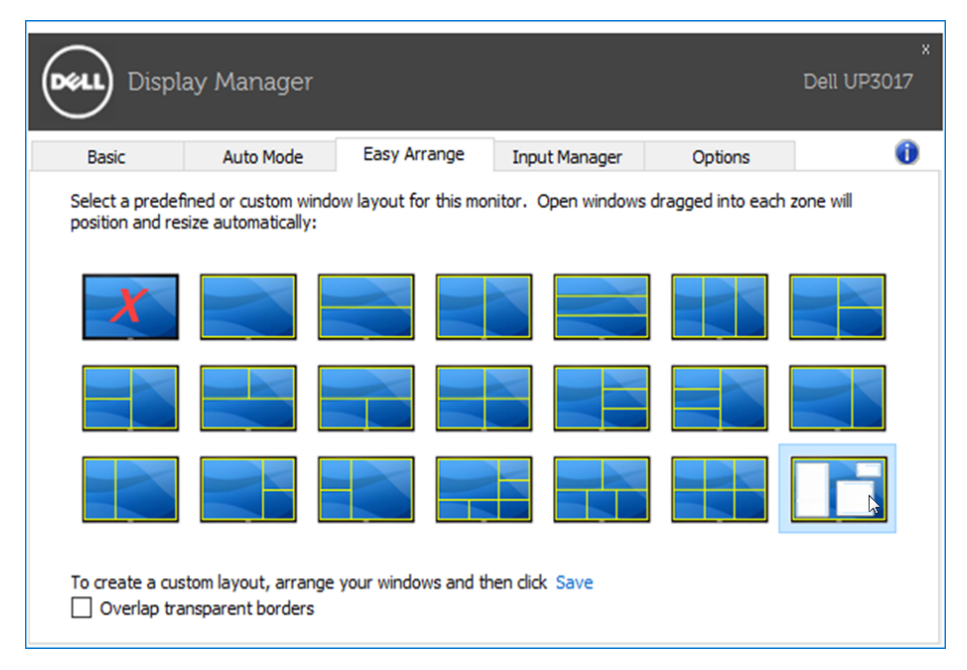

#### <span id="page-10-0"></span>Gestione di più ingressi video

 $\overline{a}$ 

La scheda Input Manager (Gestione ingressi) consente di gestire comodamente più ingressi video connessi al monitor Dell. Rende semplice passare tra i vari ingressi mentre si lavora con più computer.

Vengono elencate tutte le porte di ingresso video disponibili sul monitor. È possibile dare un nome a piacere per ciascun ingresso. Salvare dopo aver eseguito le modifiche.

È possibile definire un tasto di scelta rapida per passare rapidamente tra gli ingressi preferiti e un altro tasto di scelta rapida per passare tra i due ingressi usati più spesso.

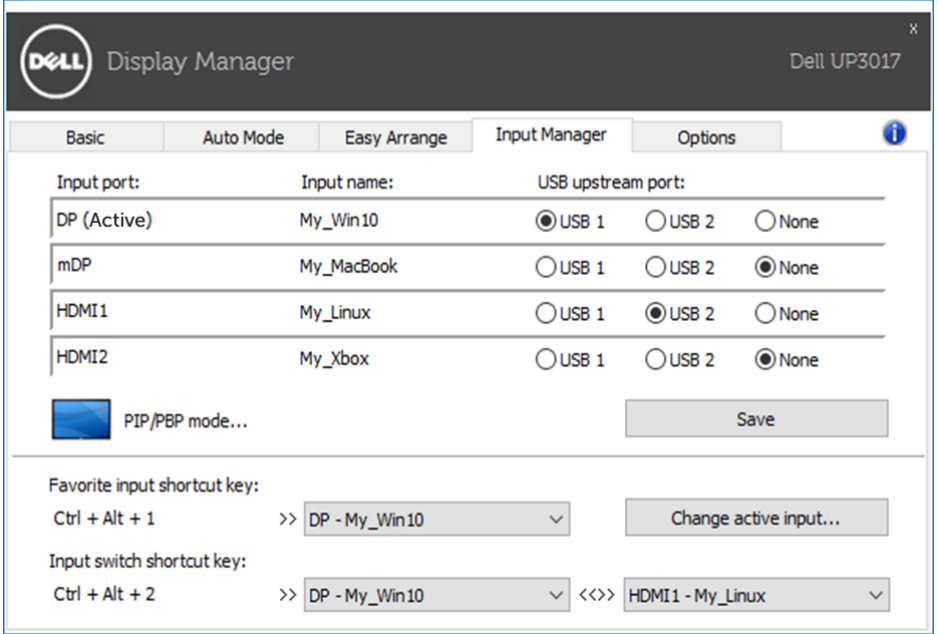

È possibile utilizzare l'elenco a discesa per passare tra le diverse sorgenti in ingresso.

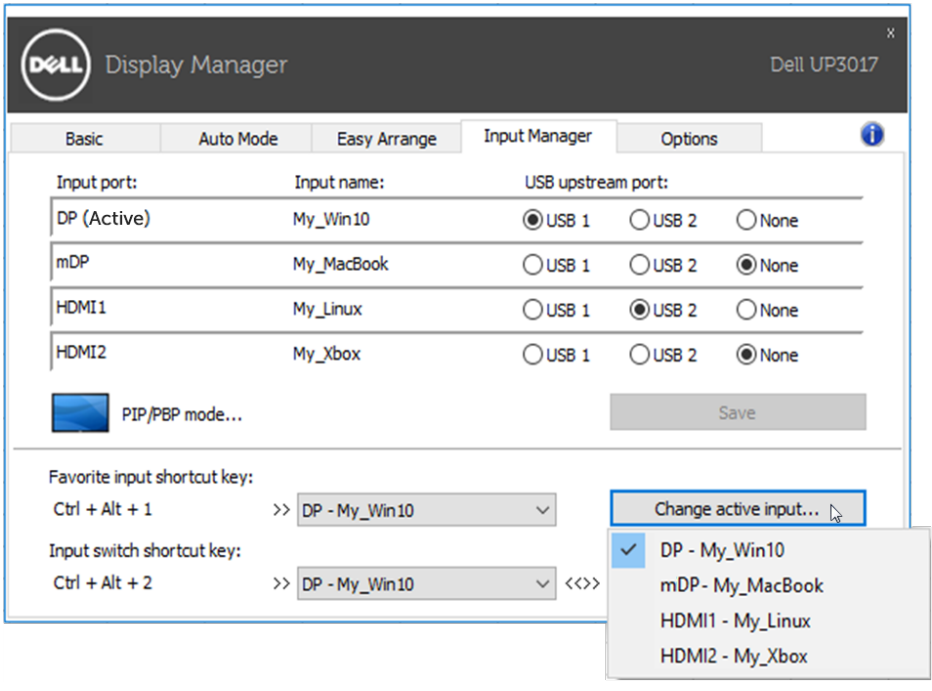

NOTA: il DDM comunica con il monitor anche quando il monitor visualizza video da un altro computer. È possibile installare il DDM sul PC utilizzato più frequentemente e controllare l'ingresso commutandovi. È possibile inoltre installare il DDM su altri PC collegati al monitor.

Fare clic sul pulsante di selezione PIP/PBP mode (Modalità PIP/PBP) per selezionare la configurazione PIP/PBP.

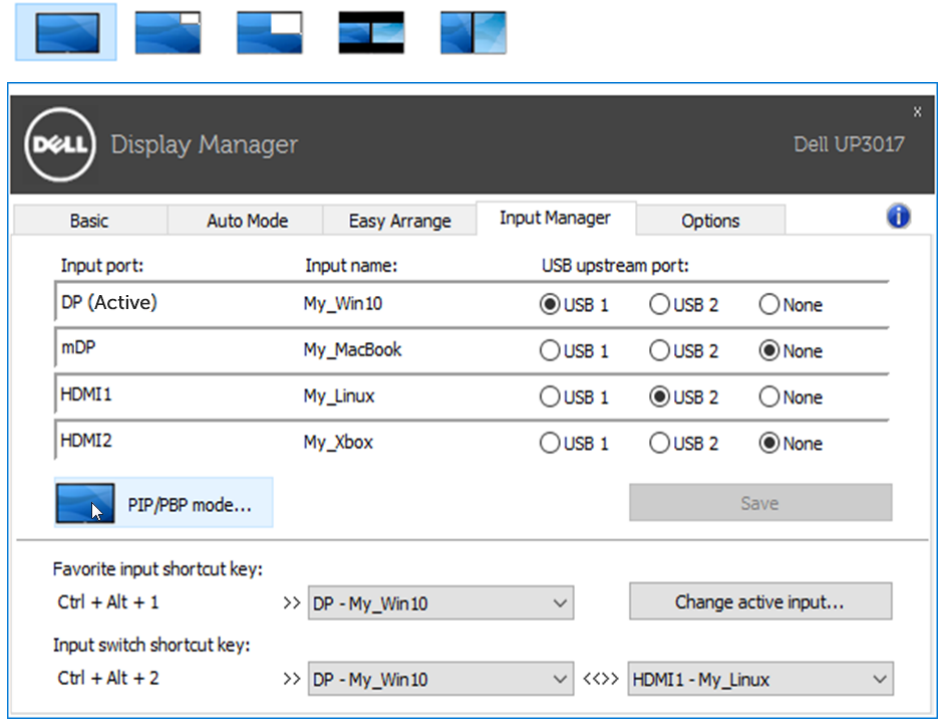

È possibile selezionare gli ingressi video per la finestra principale e secondaria. Salvare dopo aver eseguito la selezione.

È possibile definire un tasto di scelta rapida per passare scambiare gli ingressi video tra la finestra principale e secondaria.

Fare clic sul pulsante Video swap (Scambia video) o utilizzare il Video swap shortchut key (tasto di scelta rapida per lo scambio video) definito per

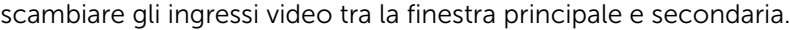

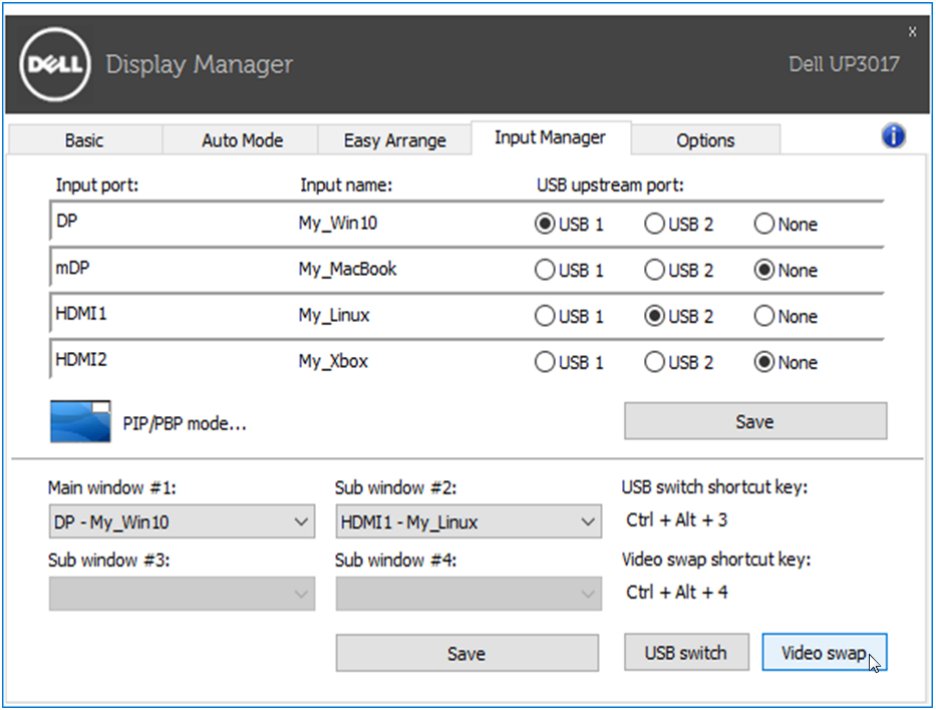

È possibile assegnare una porta upstream USB con l'ingresso video. La porta upstream USB assegnata sarà connessa al computer quando viene visualizzato un video sul monitor.

Si rivela utile in particolare quando si condividono mouse o tastiera collegati al monitor tra due computer. È possibile definire un tasto di scelta rapida per commutare velocemente il dispositivo tra i due computer.

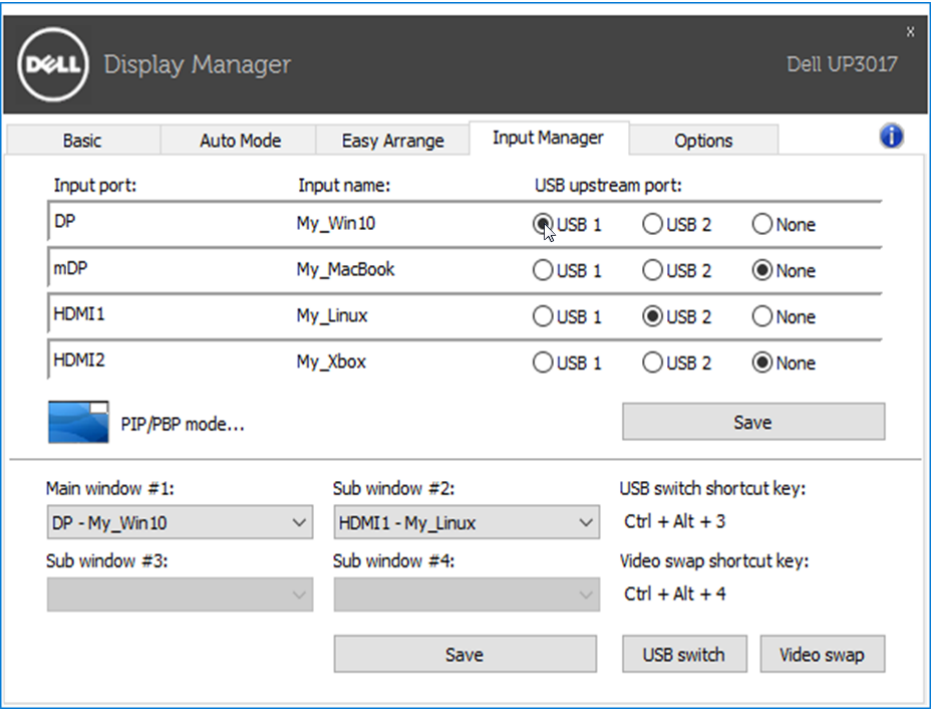

**NOTA:** Accertarsi di aver assegnato una porta upstream USB a ciascuno dei due computer.

Quando PIP/PBP è attivo, se si condivide un dispositivo (es. un mouse) tra i due computer, è possibile fare clic sul pulsante USB Switch (Interruttore USB) o utilizzare il USB switch shortcut key (tasto di scelta rapida Interruttore USB) per commutare velocemente il dispositivo tra i due computer.

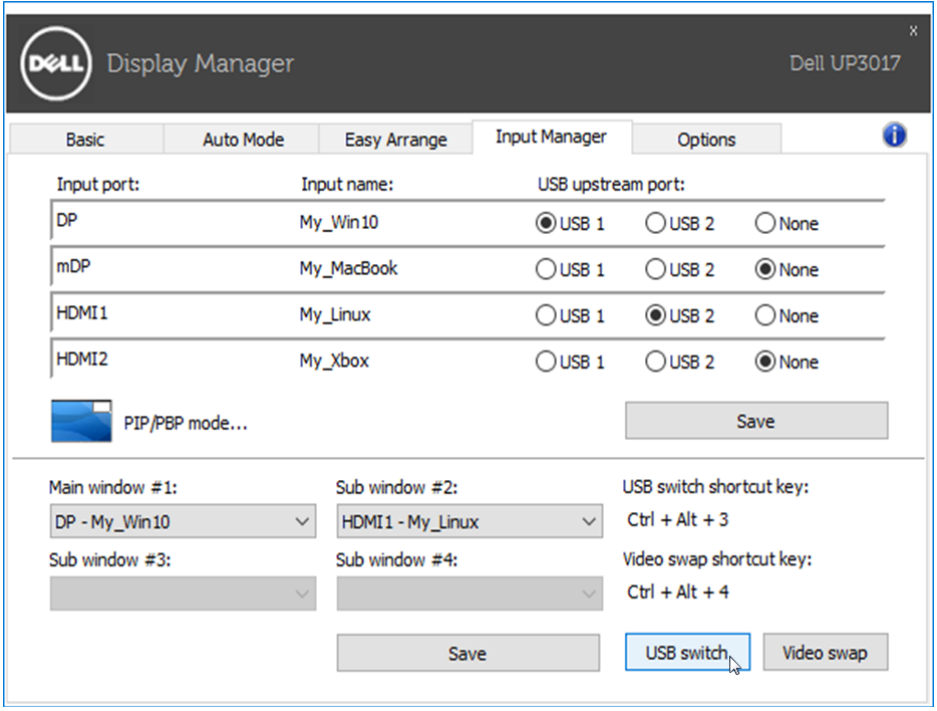

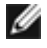

**NOTA:** Accertarsi di aver assegnato una porta upstream USB a ciascuno dei due computer.

NOTA: Accertarsi che il dispositivo USB sia correttamente arrestato prima di commutarlo su un altro computer. In caso contrario potrebbe provocare problemi come la corruzione di dati su chiavette USB.